Ανοίξτε το **Control Panel** (Πίνακας Ελέγχου) και επιλέξτε το **Programs and Features** (Προγράμματα και Χαρακτηριστικά) όπως στην πιο κάτω εικόνα.

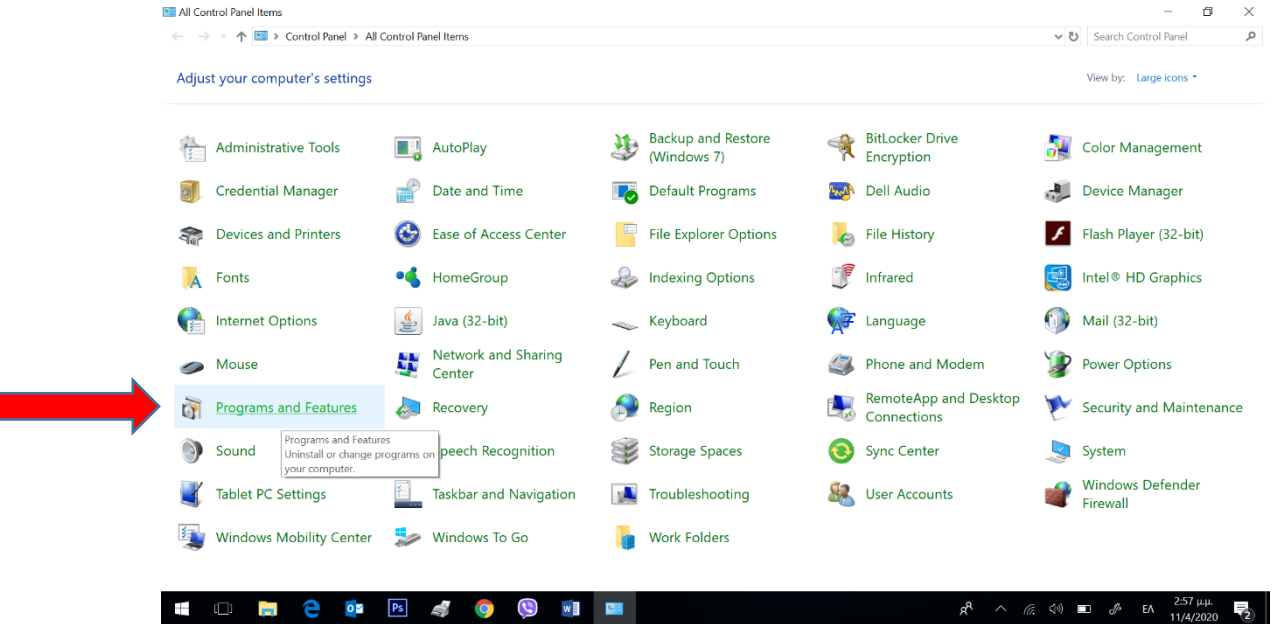

Αν τυχόν και δεν βλέπετε το **Control Panel** (Πίνακα Ελέγχου) έτσι αλλά με την πιο κάτω εικόνα τότε να επιλέξετε το **Programs** (Προγράμματα).

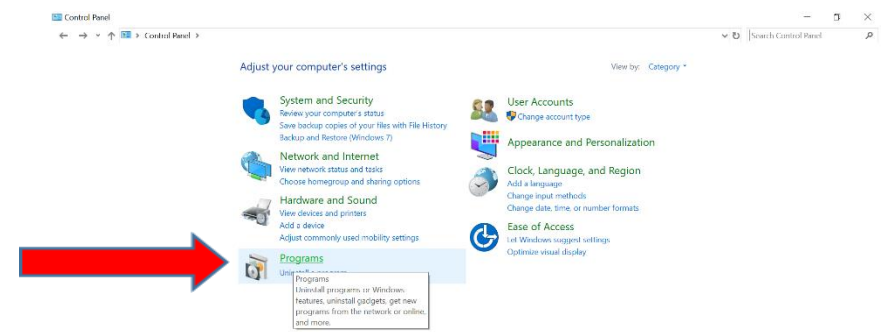

Θα ανοίξει το πιο κάτω πλαίσιο διαλόγου όπου θα επιλέξετε το **Programs and Features** (Προγράμματα και Χαρακτηριστικά) όπως στην πιο κάτω εικόνα και θα σας φέρει στο ίδιο στάδιο όπως και πριν.

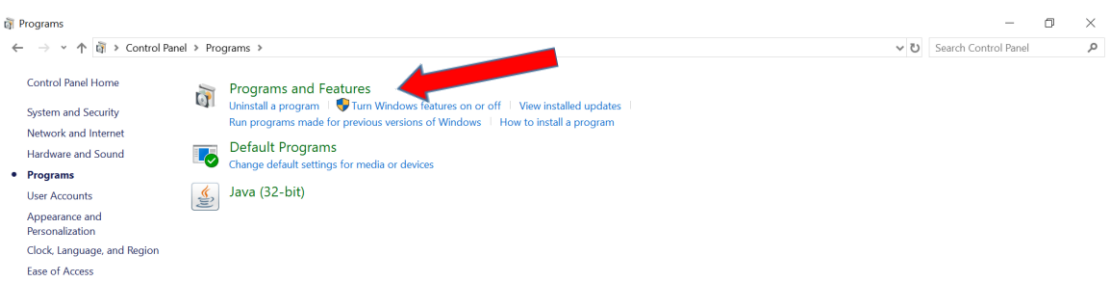

Όταν ανοίξει, εντοπίστε το **Microsoft Office**… (μια έκδοση όπως περιέχεται στην πιο κάτω εικόνα) που έχετε εγκατεστημένο στον υπολογιστή σας και πατήστε **δεξί κουμπί** του ποντικιού για να επιλέξετε την εντολή **Uninstall**.

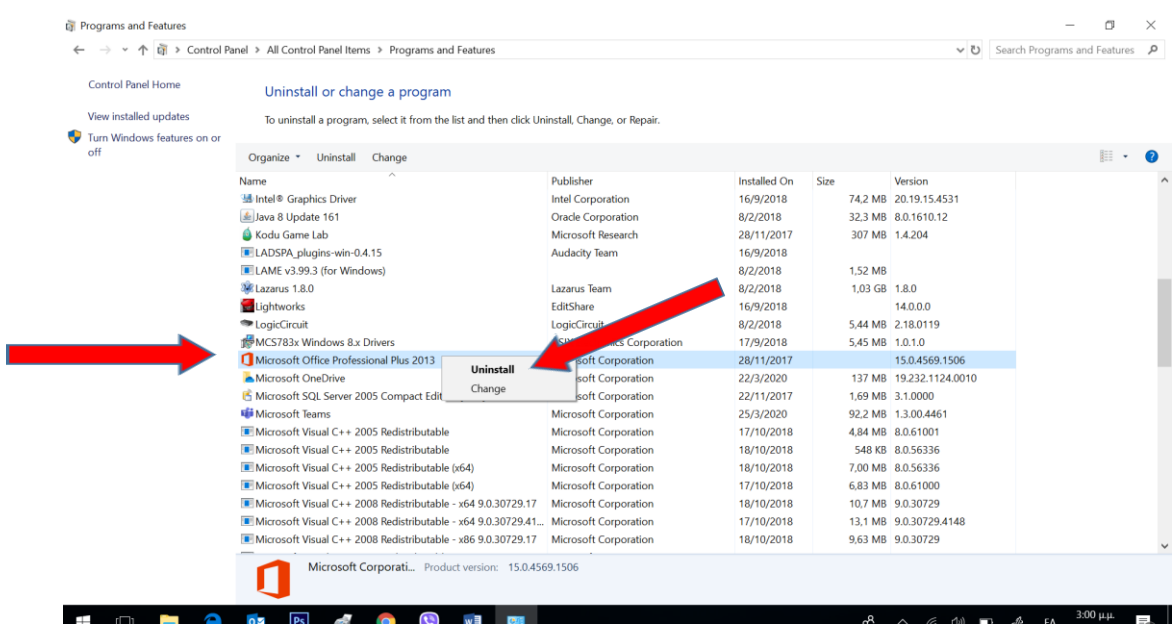

Για να αρχίσει η απεγκατάσταση χρειάζεται να επιλέξετε το **Yes** στο πιο κάτω πλαίσιο διαλόγου.

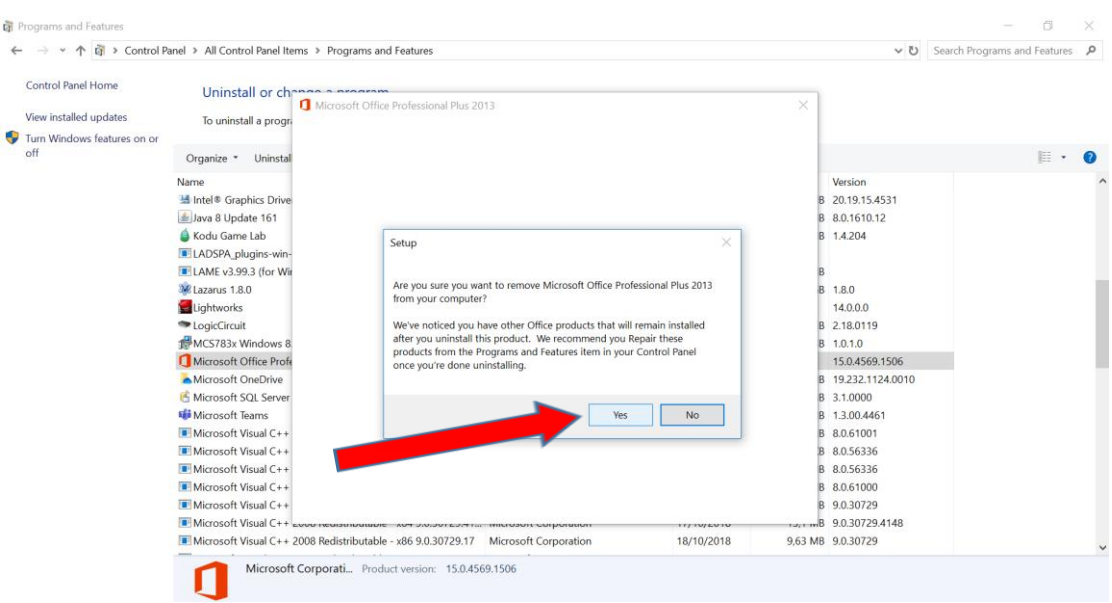

Θα ακολουθήσει η πιο κάτω διαδικασία απεγκατάστασης που θα χρειαστεί να περιμένετε μέχρι να ολοκληρωθεί (το πράσινο να φθάσει ως το τέρμα).

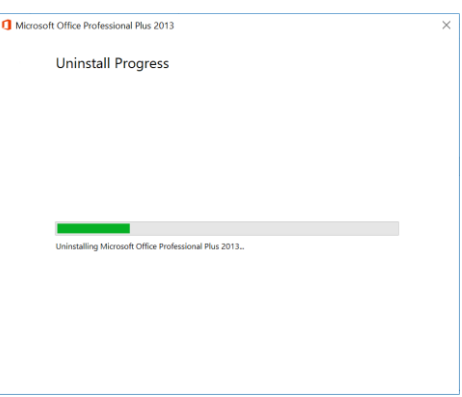

Μετά από αυτό το πακέτο εφαρμογών γραφείου **Microsoft Office …** έχει αφαιρεθεί από τον υπολογιστή σας.

Αν έχετε εγκατεστημένο το **Microsoft Office Proofing Tools** … (πρόγραμμα εργαλείων ορθογράφου) της έκδοσης που είχατε εγκατεστημένο τότε πρέπει και αυτό να αφαιρεθεί με τον ίδιο τρόπο από την αρχή.

## Τέλος.

Ελπίζω να σας βοήθησα!

Σας ευχαριστώ

Πανίκος Παπέττας

Β.Δ. Πληροφορικής